# **CDOT Title Sheet Vicinity Map**

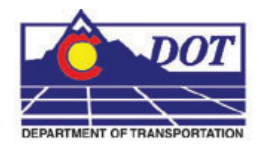

This document defines the procedure for inserting a Vicinity Map into the Project Title Sheet.

## **Vicinity Map Insertion Procedure**

Open the file **JPC#DES\_TitleSht.dgn** under **C:\Project\......\Design\Drawings** or **JPC#ROW\_TitleSht.dgn** under **C:\Projects\.....\ROW\_Survey\Drawings** that is automatically created when you run the **Create Project Utility** program upon project startup.

**Note:** The **'**JPC#' will be replaced by the 5 digit Job Project Code.

County Maps for all counties within Colorado have been translated from GIS information, and can be found on the Shared Drive \\public\CADD County Maps\. These maps should be used to build your Vicinity Map. The County of interest should be copied down to your project location Drawings folder and so it can then be attached as a reference file to the Title Map. The local map can be edited as desired without affecting the original.

**Note:** If you choose to attach the map directly from the Shared Drive as a reference file, the map will remain in a read-only state. No editing will be allowed nor will saving additional views be permitted.

The **CDOT-PenTable.tbl** has been updated to plot the title map with dithering on certain entities. It should be set by default. No adjustments will need to be made.

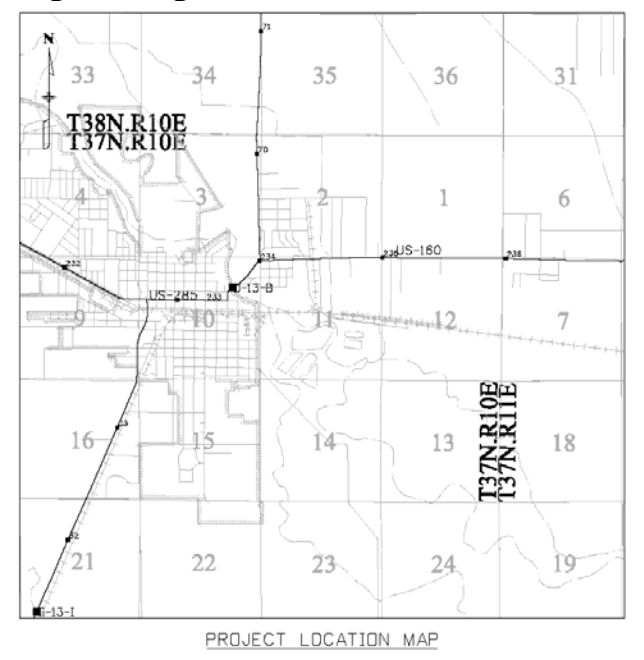

### **Title Map Example**

#### **CDOT Title Sheet Vicinity Map**

#### **Reference File Attachment**

The county map should be attached as a reference file to the Title Sheet. Once the desired County has been copied down your Project location, select **File > Reference** to open the **References** dialog box. Select **Tools > Attach**, then navigate to the file, select it and **<D> OK**.

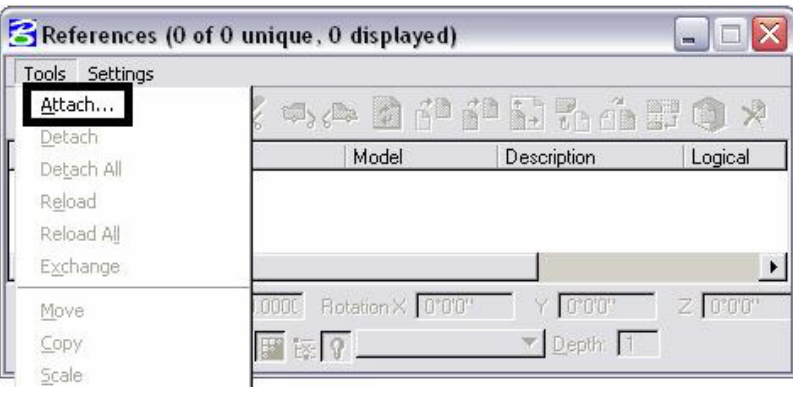

The **Reference Attachment Settings** dialog box will appear. The Map has been designed to be inserted at a scale factor of 1:5280 (Master: Reference). It should be inserted with the Named View – *plan*, which you will see in the middle portion of the dialog box below. Additional or different named views can be saved to use for attachment purposes if desired in the Model file, but are not required.

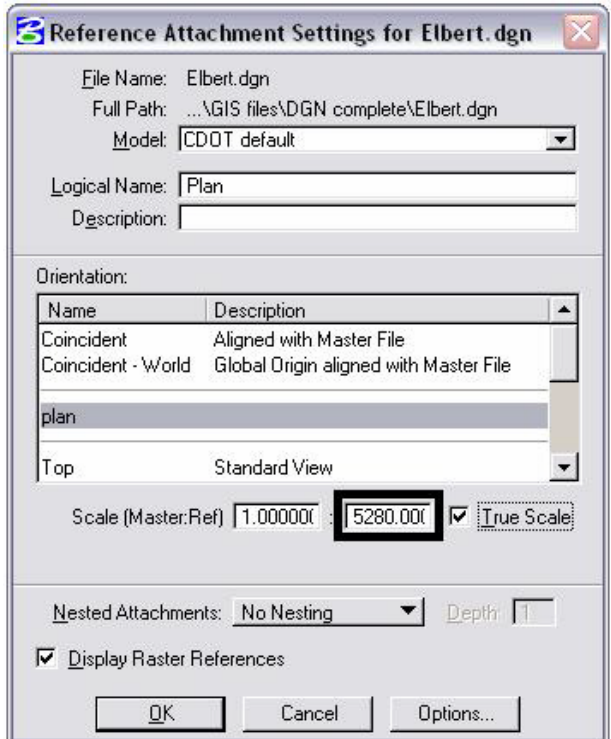

When <D> OK, the map will be attached to the end of the cursor. Place the map within the limits of the Title Sheet drawing, Project Location Map area, located in the middle of the sheet. If the limits of your project are not shown within the area on the screen, you can zoom out in the view, place a large Fence Block, and perform a **Reference File Clip Boundary** command. This will re-clip the limits of the Reference File, allowing you to see much more of the map.

**Note:** Your **Fence Type** should be set to *Block* not to *Element*.

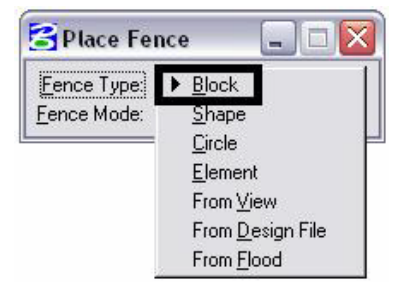

Once you have located your project limits, **Zoom** into the area where it is located. Re-position the project limits within the center the Title Sheet with the **Move** reference file command. Re-Clip the limits of the project as desired. This time you can use either a **Fence Type** of *Block* or *Element*, whichever you prefer. If you are going to use *Element*, **<D>** the Blue shape in the middle of the Title sheet and accept it on the screen. If you choose a **Fence Type** of *Block*, **<T>** to either corner of the Blue shape and **<D>** to accept it. This will re-define the limits of the Project Location Map.

A DGNLIB including the GIS levels has been included in the configuration and has been assigned to all the County Model Files by default. The Reference Levels can be manipulated as desired from the **Level Manager** dialog box.

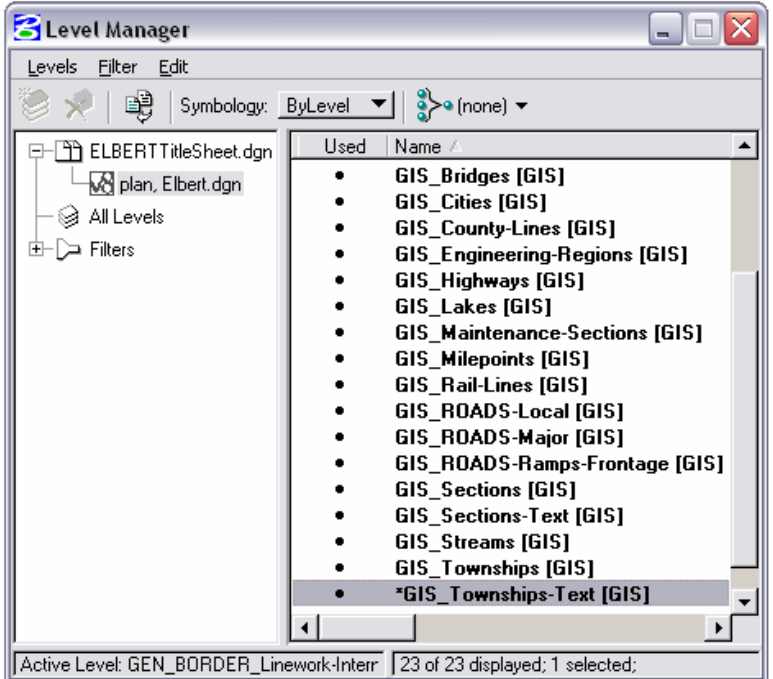

The Township and Range Text can be copied into your sheet and positioned where you want it. Turn off the Reference file level **GIS\_Townships-Text** if you have copied it into your file.

**Note:** If you want the map at a different scale other than 1:5280 (1 inch = 1 mile) it can be rescaled through the reference dialog box. It should be noted that the linestyle scale factors and text were defined based on a 1 mile insertion. The linework and text can be re-scaled within the original Region area, only if it has been saved to your hard drive.